# **ISCRIVERSI AGLI ESAMI**

Collegarsi all'indirizzo:

# [https://www.studenti.uniupo.it](https://www.studenti.uniupo.it/)

e accedere al servizio con le credenziali del portale "Servizi online per gli studenti (Esse3)." La procedura da utilizzare per effettuare l'iscrizione agli esami è la seguente:

1) effettuare l'accesso utilizzando la voce Menù in alto a destra

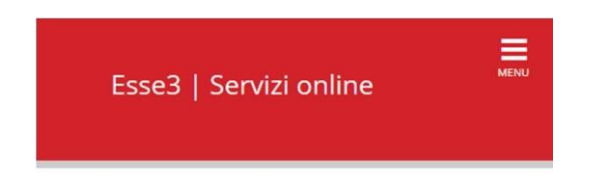

2) cliccare su Esami. Si aprirà una tendina con le voci "Prenotazione Esami Finali" e "Prenotazioni Esami Parziali". Scegliere la voce a seconda della tipologia di esame da sostenere.

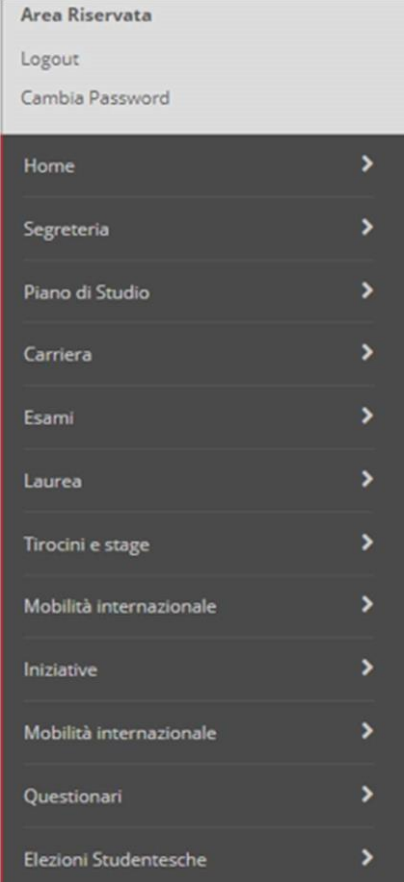

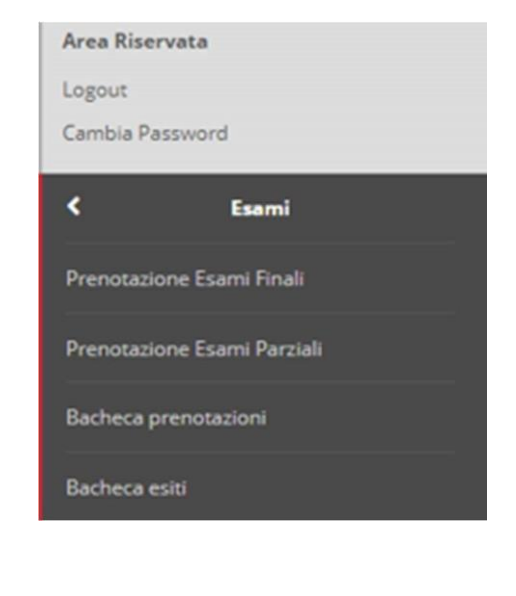

Si aprirà la schermata che mostra gli esami ai quali lo studente potrà iscriversi.

# 3) Se si clicca su "Prenotazione Esami Finali" si aprirà la pagina "Prenotazione Appelli".

## **Prenotazione Appelli**

La pagina mostra gli appelli prenotabili alla data odierna, per le sole attività didattiche già presenti nel proprio libretto. Appelli disponibili per insegnamenti del proprio libretto

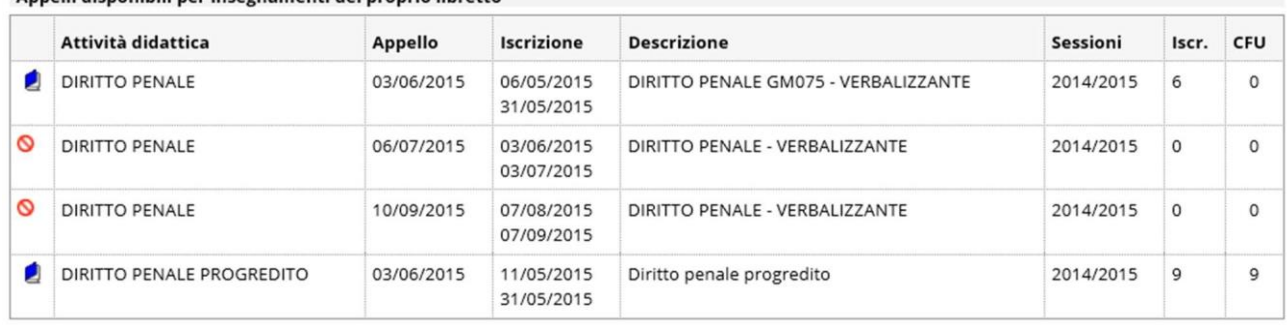

Se si clicca su "Prenotazione Esami Parziali" si aprirà la pagina "Prenotazione Prove parziali".

### Prenotazione Prove parziali

La pagina mostra gli appelli prenotabili alla data odierna, per le sole attività didattiche già presenti nel proprio libretto. Prove parziali disponibili per insegnamenti del proprio libretto

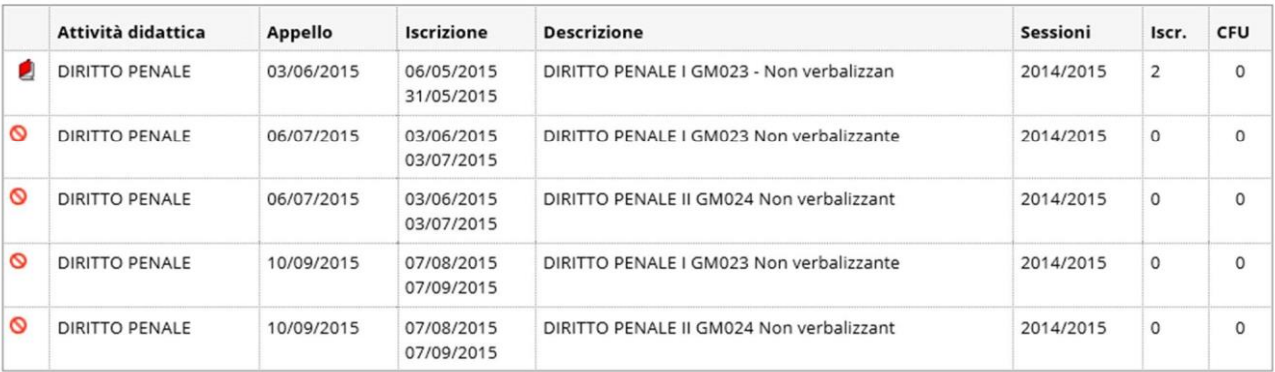

4) Cliccando sull'icona a forma di libro (blu per gli esami finali e rosso per le prove parziali che si trova a sinistra del nome dell'attività didattica) si aprirà la schermata per effettuare la prenotazione.

5) Cliccare sul pulsante in basso a sinistra per effettuare la prenotazione.

Il segnale di divieto al fianco delle attività didattiche indica che le iscrizioni per quegli appelli sono ancora chiuse.

6) Una volta completata l'iscrizione, per verificare se è stata eseguita correttamente, cliccare su "Bacheca prenotazioni".

Si aprirà una schermata che indicherà a quali esami lo studente si è iscritto.

#### **Bacheca Prenotazione Appelli**

Stato delle prenotazioni effettuate aggiornato al 14/05/2015

Visualizza la cronologia completa delle operazioni di prenotazione di appelli

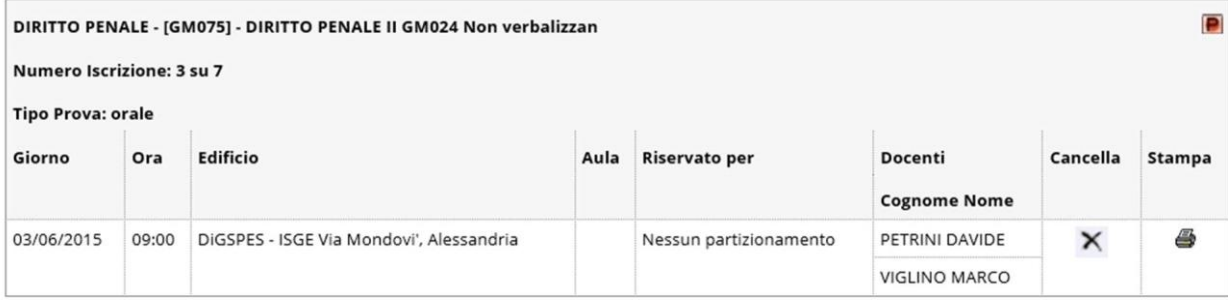

Tramite il pulsante Stampa è possibile stampare un promemoria della prenotazione.

Dalla stessa schermata, con la tempistica di apertura e chiusura delle iscrizioni, è possibile cancellarsi.

## Dopo il sostenimento della prova

- se è **orale** il voto, dopo la firma dei verbali, comparirà direttamente in carriera (sul libretto elettronico);
- se è **scritta**, nella "Bacheca Esiti" verrà visualizzato il voto conseguito che dovrà essere visualizzato e accettato o rifiutato dal candidato entro 3 giorni dalla pubblicazione. In caso di mancato rifiuto esplicito il voto, allo scadere del termine, diventerà definitivo per silenzio assenso.

#### **Bacheca esiti**

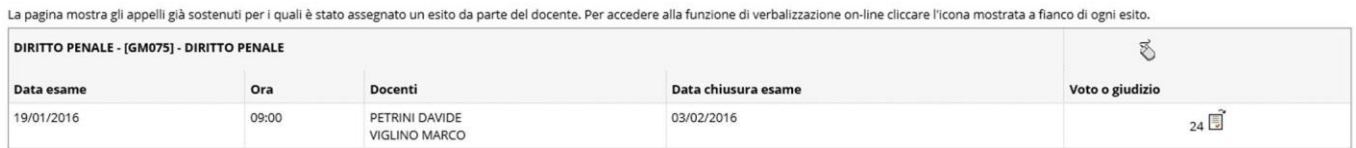

Per problemi relativi all'iscrizione agli appelli o ai questionari di valutazione della didattica si prega di rivolgersi al servizio di ticketing [UPORisponde](https://www.uniupo.it/it/upo-risponde) indicando la propria matricola ed il codice dell'esame in questione.